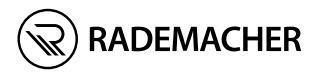

# **DE SmartHome Box** Gebrauchsanleitung zur Inbetriebnahme

Artikel-Nr.: 3420 08 19 Typ: 9496-3

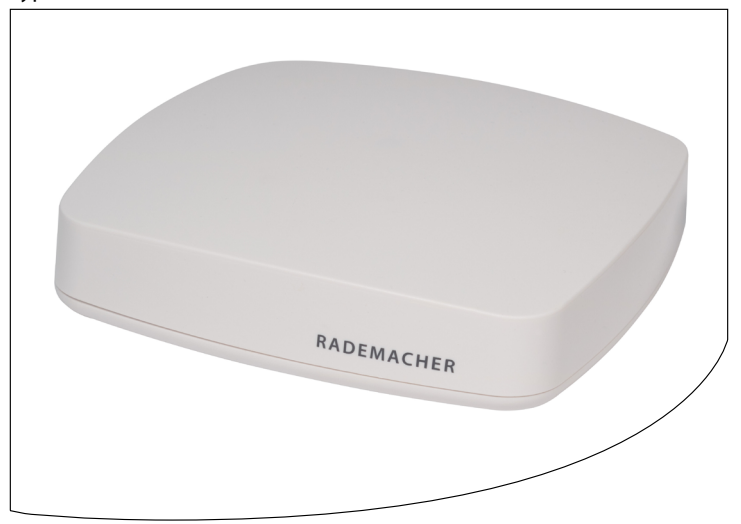

# **DE i Inhalt**

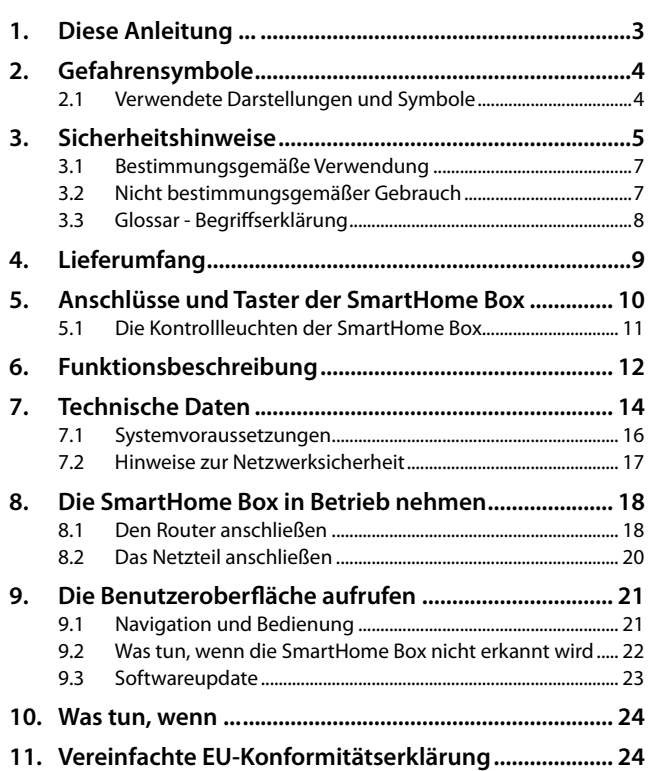

<span id="page-2-0"></span>beschreibt Ihnen die Inbetriebnahme der RADEMACHER SmartHome Box.

#### **Anwendung dieser Anleitung:**

- Bitte lesen Sie diese Anleitung vollständig durch und beachten Sie alle Sicherheitshinweise, bevor Sie die SmartHome Box zum ersten mal in Betrieb nehmen.
- Lesen Sie auch die Gebrauchsanleitungen des Zubehörs, falls vorhanden.
- Diese Anleitung ist Teil des Produktes. Bewahren Sie sie gut erreichbar auf.
- Fügen Sie diese Anleitung bei Weitergabe der SmartHome Box an Dritte bei.
- Bei Schäden die durch Nichtbeachtung dieser Anleitung und der Sicherheitshinweise entstehen, erlischt die Garantie. Für Folgeschäden, die daraus resultieren, übernehmen wir keine Haftung.

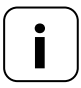

**i** Zusätzliche Informationen zur Konfiguration des Geräts finden Sie im Servicebereich unserer Internetseite.

#### **[www.](http://www.homepilot.de/downloads)service.rademacher.de**

<span id="page-3-0"></span>In dieser Anleitung verwenden wir folgende Gefahrensymbole:

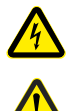

# **Lebensgefahr durch Stromschlag**

# **Gefahrenstelle / gefährliche Situation**

# **1.1 Verwendete Darstellungen und Symbole**

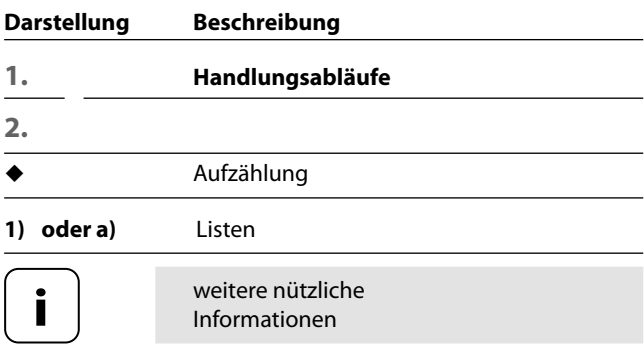

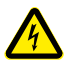

<span id="page-4-0"></span>**i**

#### <span id="page-4-1"></span>**Der Einsatz defekter Geräte kann zur Gefährdung von Personen und zu Sachschäden führen (Stromschlag /Kurzschluss).**

- Verwenden Sie niemals defekte oder beschädigte Geräte.
- Prüfen Sie alle im Lieferumfang enthaltenen Komponenten auf Unversehrtheit.
- Wenden Sie sich bitte an unseren Service, falls Sie Schäden feststellen.

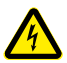

## **Kurzschlussgefahr bei Verwendung eines falschen Netzteils.**

- Die Verwendung eines Netzteils mit einer anderen Spannung als in dem zum Lieferumfang gehörenden Netzteil, kann zu Schäden an der SmartHome Box oder zu einem Kurzschluss führen.
- Verwenden Sie nur Original-Zubehör von RADEMACHER.

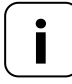

**i** Die Netzsteckdose und das Netzteil müssen immer frei zugänglich sein.

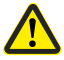

#### **Lebensgefahr durch Quetschen bei automatisch anfahrenden Antrieben.**

 Halten Sie während der Konfiguration und Inbetriebnahme unbefugte Personen aus dem Fahrbereich von elektromotorisch bewegten Anlagenteilen fern.

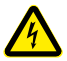

#### **Durch Überspannungen im Stromnetz kann das Gerät zerstört werden.**

 Installieren Sie die SmartHome Box nicht während eines **Gewitters** 

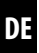

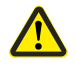

**i**

#### **Die falsche Verwendung kann zu Personen oder Sachschaden führen.**

- Verwenden Sie das vorhandene Funksystem (z. B. das DuoFern Funksystem) und seine Komponenten nie zur Fernsteuerung von Geräten und Anlagen mit erhöhten sicherheitstechnischen Anforderungen oder erhöhter Unfallgefahr. Dies bedarf zusätzlicher Sicherheitseinrichtungen.
- Es darf Kindern nicht erlaubt werden, mit der Rollladensteuerung zu spielen. Beobachten Sie während der Einstellung den Rollladen und halten Sie Personen fern, die durch plötzliches Nachrutschen des Rollladens zu Schaden kommen können.
- Sichern Sie Rollladen- oder Markisenanlagen gegen automatisches Anfahren\*, falls Sie Reinigungs- und Wartungsarbeiten an solchen Anlagen durchführen.
	- *\* (z. B. durch Abschalten der bauseitig installierten Sicherung)*

Verwenden Sie die SmartHome Box ausschließlich zur Einstellung und Steuerung von RADEMACHER Geräten.

#### **Einsatzbedingungen:**

- ◆ Betreiben Sie die SmartHome Box nur in trockenen Räumen.
- Zum Anschluss vor Ort ist eine 230 V/50 Hz Netzsteckdose erforderlich.
- Die Netzsteckdose muss frei zugänglich sein.
- Die SmartHome Box kann als Wand- oder Tischgerät verwendet werden.

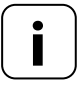

**i** Funkanlagen, die auf der gleichen Frequenz senden, können zu Empfangsstörungen führen.

# **2.2 Nicht bestimmungsgemäßer Gebrauch**

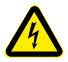

**i**

<span id="page-6-0"></span>**i**

**Montieren und verwenden Sie die SmartHome Box nicht im Außenbereich oder in feuchten Räumen. Das kann zu seiner Zerstörung führen.**

#### <span id="page-7-0"></span>**RADEMACHER SmartHome Box**

Zentrale Steuereinheit für RADEMACHER Funk-Produkte. Die Konfiguration und Steuerung kann per Smartphone, Tablet oder PC erfolgen.

#### **LAN (Local Area Network)**

Abkürzung für ein kabelgebundenes, lokales Computer-Netzwerk

#### **WLAN (Wireless-LAN)**

Abkürzung für ein lokales Funknetzwerk

#### **WR-Connect**

RADEMACHER Internetdienst zur Steuerung der SmartHome Box von jedem internetfähigen Endgerät

# <span id="page-8-0"></span>**DE i 3. Lieferumfang**

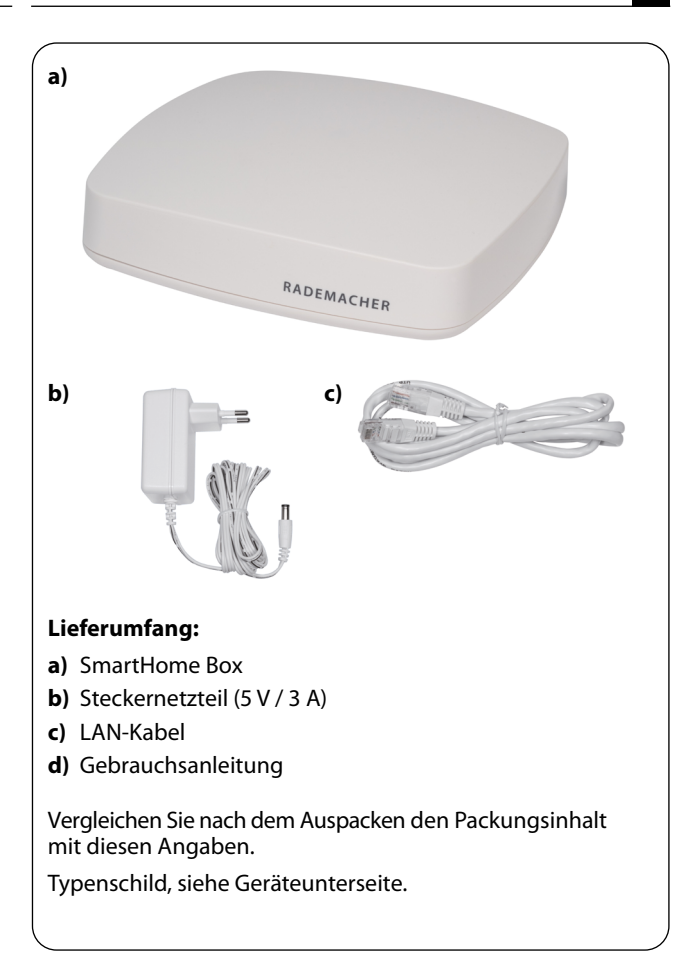

<span id="page-9-0"></span>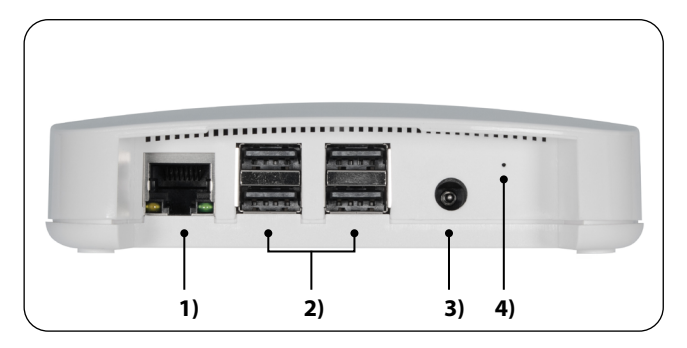

- 1)  $\frac{1}{1+\frac{1}{\sqrt{1+\frac{1}{\sqrt{1+\frac{1}{$
- **2)**  $\arrow$  4 x USB-Anschluss (USB 2.0) \*
- **3)**  $=\bullet$  DC 5 V / 3 A Anschluss des Netzteils
- **4)** Reset Resettaste \*\*

**i** *\* Die USB-Anschlüsse sind nicht aktiv und dürfen nicht mit Fremdprodukten bestückt werden.* 

*\*\* Bei einem Reset werden alle Daten gelöscht und die Werkseinstellungen werden geladen.* 

 *Die Stromzufuhr unterbrechen. Die Reset-Taste gedrückt halten und die Stromzufuhr wieder einschalten.* 

 *Solange warten, bis die rote LED nach dem Blinken dauerhaft leuchtet und die grüne LED aus ist. Der Reset wird nun durchgeführt und die Taste kann wieder losgelassen werden.*

<span id="page-10-0"></span>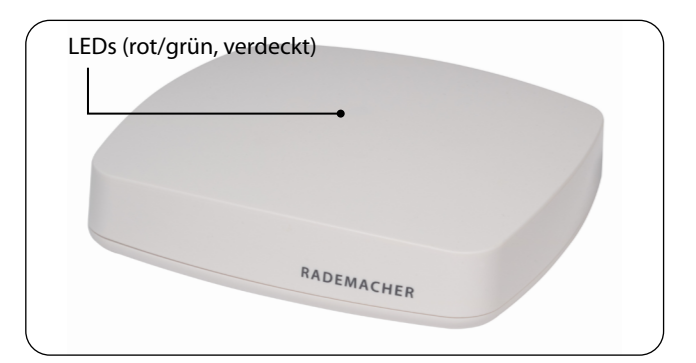

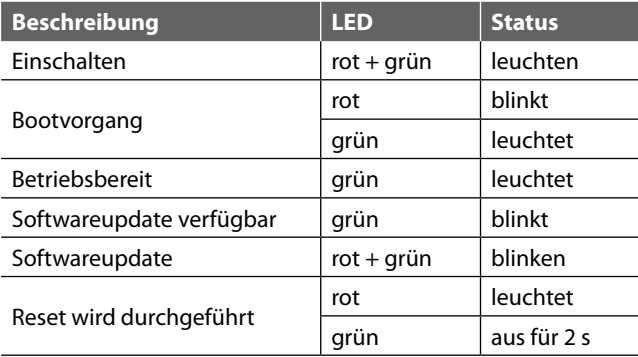

<span id="page-11-1"></span><span id="page-11-0"></span>Mit der SmartHome Box können alle Geräte eines DuoFern Netzwerks über die RADEMACHER App oder über die Bedienoberfläche via Internetbrowser eines Computers angemeldet, eingerichtet und konfiguriert werden. Es kann jederzeit eine Anpassung an die individuellen Bedürfnisse erfolgen.

#### **Netzwerkanschluss (LAN)**

Um die SmartHome Box als zentrale Steuerung nutzen zu können, muss dieser an einen freien LAN-Anschluss eines Routers angeschlossen werden.

# **Aufruf der Benutzeroberfläche im lokalen Netzwerk**

Nach erfolgreichem Anschluss können Sie die Benutzeroberfläche der SmartHome Box über die RADMACHER App Ihrer mobilen Endgeräte oder über den Internetbrowser Ihres Computers aufrufen und konfigurieren.

Die RADEMACHER App für Android oder iOS Produkte erhalten Sie im entsprechenden App-Store.

## **Aufruf der Benutzeroberfläche über den RADEMACHER-**Dienst ..WR-Connect".

Zusätzlich kann die Benutzeroberfläche der SmartHome Box von jedem internetfähigen Endgerät weltweit aufgerufen werden. Dazu ist eine kostenlose Anmeldung und Registrierung auf dem RADEMACHER Server erforderlich.

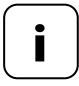

**i** Einige Einstellungen (z.B. die Konfiguration einer IP-Kamera) sind nur im lokalen Netzwerk möglich.

#### **Hinweis zur Internetverbindung**

RADEMACHER empfiehlt Ihnen, die SmartHome Box dauerhaft mit dem Internet zu verbinden, um Ihnen Updates für Neuprodukte und neue Funktionen bereitstellen zu können. Zudem stellen Sie mit der Internetverbindung sicher, dass wir Ihnen den optimalen Service und sicherheitsrelevante Updates zur Verfügung stellen können.

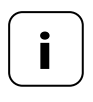

**i**

**i** Zur Verwendung der Sprachunterstützung mit dem "Alexa Skill" oder "Google Assistant Dienst" ist eine dauerhafte Internetverbindung notwendig.

#### <span id="page-13-1"></span><span id="page-13-0"></span>**SmartHome Box:**

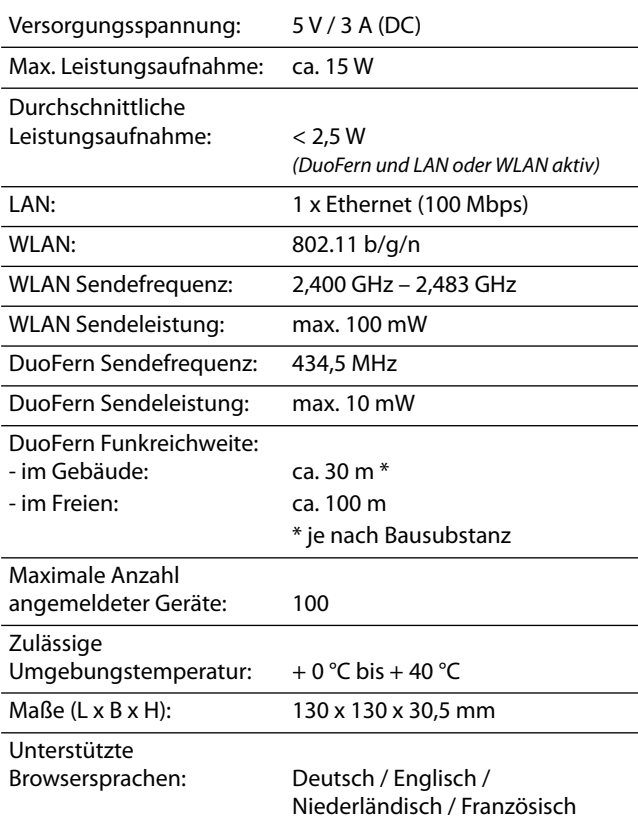

#### **Stecker-Netzteil:**

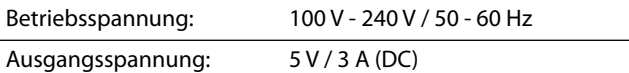

#### **WLAN-Sicherheit**

Die SmartHome Box unterstützt folgende WLAN-Sicherheitsalgorithmen: WPA1 / WPA2-PSK

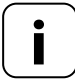

**i** Die SmartHome Box verbindet sich nicht mit ungesicherten Netzwerken (ohne Passwort).

#### **Zur Ersteinrichtung der SmartHome Box benötigen Sie:**

- ◆ Einen Internetzugang
- Einen Router mit DHCP-Server und einem freien LAN-Anschluss
- Eine frei zugängliche Netzsteckdose (230 V / 50 Hz)
- ◆ Ein mobiles Endgerät (Smartphone / Tablet) mit einem aktuellen Android- oder iOS-Betriebssystem und / oder einen handelsüblichen Standard-Computer mit einem aktuellen Internetbrowser

#### **Aufstellort**

<span id="page-15-0"></span>**i**

Ein Aufstellort in der Nähe von metallischen Flächen oder Gegenständen kann die Funktion beeinträchtigen. Daher sollte z.B. ein Aufstellort im Keller vermieden werden.

Montieren Sie das Gerät nicht über eine Höhe von 2 m.

Vorhandene elektronische Geräte können unter Umständen Störungen verursachen. Deshalb sollten Sie speziell zu folgenden Geräten einen gewissen Abstand (> 0,5 m) einhalten:

- WI AN-Router
- Fernseher
- ◆ Computer
- Funklautsprecher und Funkheadsets
- ◆ Audio- und Videoanlagen
- Alarmanlagen
- Mobiltelefone und schnurlose Telefone
- ◆ Mikrowellengeräte
- Vorschaltgeräte für Leuchtstofflampen
- Babyphone

<span id="page-16-0"></span>Das Bundesamt für Sicherheit und Informationstechnik hat Empfehlungen zur sicheren Nutzung des Internets veröffentlicht. Diese möchten wir Ihnen auszugsweise zur Verfügung stellen. Weiterführende Hinweise finden Sie unter:

[www.bsi-fuer-buerger.de](http://www.bsi-fuer-buerger.de)

#### **Sicherheitsaspekte für Router und WLAN**

Für den Internet-Anschluss sollten Sie in jedem Fall einen Router nutzen. Im Gegensatz zu Modems (z.B. für DSL oder Kabel) sind bei Routern eine Firewall und Verschlüsselungsfunktionen integriert, die Sie aktivieren bzw. einstellen müssen.

#### **Ändern Sie voreingestellte Passwörter**

Ändern Sie unbedingt das voreingestellte Passwort für den Zugriff auf die Konfigurationsoberfläche des Routers.

**DE**

## <span id="page-17-1"></span><span id="page-17-0"></span>**7.1 Den Router anschließen**

#### **Systemvoraussetzungen am Router**

- Der Router muss über einen DHCP-Server verfügen.
- Der DHCP-Server des Routers muss aktiviert sein.

#### **Zuweisung von IP-Adressen im Router**

In einem Netzwerk bekommen alle am Router angeschlossenen Netzwerkgeräte (z.B. die SmartHome Box) vom DHCP-Server des Routers eine IP-Adresse zugewiesen. Dazu ist im DHCP-Server ein bestimmter IP-Adressbereich reserviert.

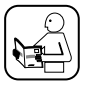

Falls Sie für die SmartHome Box eine feste Adresse vergeben möchten, müssen Sie die Konfiguration des DHCP-Servers im Router entsprechend ändern. Lesen Sie dazu die Hinweise in der Gebrauchsanleitung Ihres Routers.

Alternativ kann man auch in der Benutzeroberfläche der SmartHome Box eine feste IP-Adresse zuweisen.

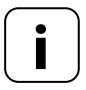

#### **i Anmeldung und Nutzung in einem WLAN-Funknetzwerk.**

Die Konfiguration der SmartHome Box (z.B. die Anmeldung in einem WLAN-Funknetzwerk) muss zuerst über das LAN-Netzwerk und die Benutzeroberfläche der SmartHome Box erfolgen.

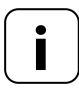

**i** Die WLAN-Verbindung der SmartHome Box wird erst nach dem Ziehen des LAN-Steckers aktiviert.

**i**

Stecken Sie das beiliegende LAN-Kabel in den LAN-Anschluss der SmartHome Box und verbinden Sie es mit einem freien LAN-Anschluss Ihres Routers.

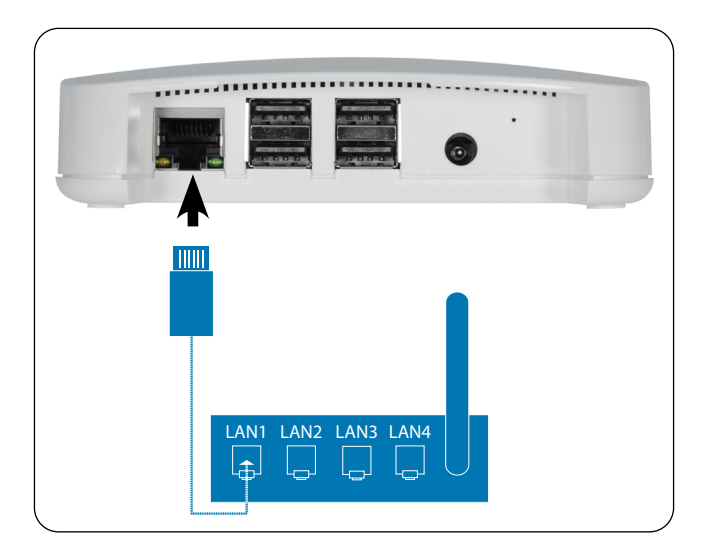

Nach Anschluss des Steckernetzteils (s. Kap. [8.2](#page-19-1)) wird bei korrektem Anschluss die grüne LED am LAN-Anschluss leuchten. Die gelbe LED blinkt, wenn Daten übertragen werden.

**DE**

<span id="page-19-1"></span>Schließen Sie das beiliegende Netzteil an den Stromeingang **[DC 5 V/3 A]** der SmartHome Box an und stecken Sie das Netzteil anschließend in eine freie 230 V / 50 Hz Netzsteckdose.

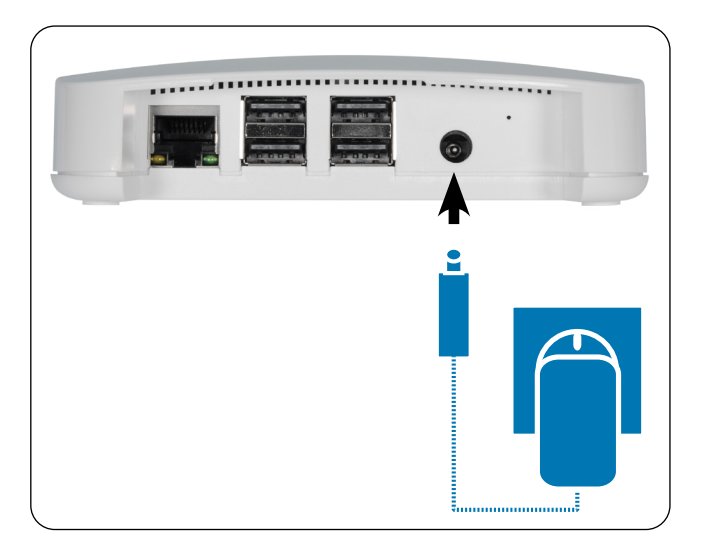

Nach dem Einschalten der Stromversorgung beginnt die LED grün zu blinken und die rote LED blinkt während des Bootvorgangs.

#### **Betriebsbereitschaft**

Die SmartHome Box ist betriebsbereit, sobald die LED dauerhaft grün leuchtet und die rote LED aus ist.

<span id="page-19-0"></span>**i**

<span id="page-20-0"></span>Sie können die SmartHome Box per Smartphone, Tablet oder PC konfigurieren. Wir empfehlen die RADEMACHER App zur ersten Inbetriebnahme.

Die RADEMACHER App können Sie sich im entsprechenden Store für Android oder iOS herunterladen.

#### **Android-Version**

**iOS-Version**

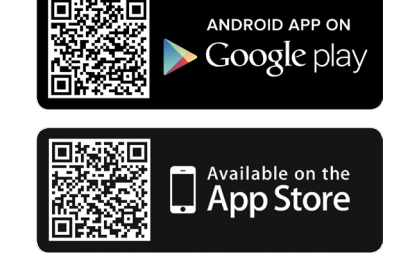

#### **Vorhandene Geräte im Heimnetzwerk erkennen**

Die RADEMACHER App sucht und erkennt neue Geräte automatisch.

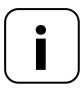

**i**

**i** Sie müssen sich dazu mit dem Smartphone im selben Netzwerk wie die SmartHome Box befinden.

# **8.1 Navigation und Bedienung**

Die Navigation und die Bedienung auf der Benutzeroberfläche werden in den FAQs, Tutorials (Videos) etc. im Servicebereich auf unserer Homepage erklärt.

**[www.s](http://www.homepilot.de/downloads)ervice.rademacher.de**.

## <span id="page-21-0"></span>**2 8.2** Was tun, wenn die SmartHome Box nicht **DE erkannt wird**

Je nach verwendetem Routertyp kann es vorkommen, dass die SmartHome Box in der App nicht automatisch erkannt wird oder die Eingabe des Hostnamens im Browser nicht funktioniert.

Wenn das der Fall ist, müssen Sie eventuell die IP-Adresse der SmartHome Box eingeben.

**Beispiel einer IP-Adresse: http://192.168.???.???**

#### **Wo steht die IP-Adresse?**

Die IP-Adresse wird von Ihrem Router automatisch vergeben und kann in den Netzwerkeinstellungen des Routers eingesehen werden. Dort wird die IP-Adresse im Zusammenhang mit der MAC-Adresse der SmartHome Box (siehe Geräteunterseite) genannt.

<span id="page-22-0"></span>Mit Hilfe von Firmware-Updates wird die SmartHome Box fortlaufend aktualisiert. Ob ein Update verfügbar ist, erkennen Sie an der grün blinkenden LED oder in der RADEMACHER App bzw. Benutzeroberfläche im Browser an einem roten Update-Icon.

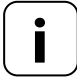

**i** Während des Softwareupdates darf die Spannungsversorgung nicht unterbrochen werden.

- **1.** Öffnen Sie die App oder die Benutzeroberfläche im Browser.
- 2. Wählen Sie den Menüpunkt "Wartung" in den Einstellungen.
- **3.** Starten Sie das Update. Während des Updates blinken die rote und die grüne LED. Dieser Vorgang kann einige Minuten dauern.
- **4.** Nach ca. 5 Minuten wir die SmartHome Box neu gestartet. Während dieser Phase blinkt die rote LED.
- **5.** Die SmartHome Box ist wieder betriebsbereit, sobald die LED wieder dauerhaft grün leuchtet.

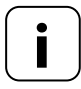

**i** Der gesamte Update-Prozess dauert ca. 5 Minuten<br>zzgl. der Zeit für den Download des Updates.

#### <span id="page-23-0"></span>**das Gerät nicht mehr funktioniert?**

Trennen Sie die SmartHome Box für ca. 30 Sekunden von der Stromversorgung und starten Sie das Gerät neu.

Wenden Sie sich bitte an unseren Service, falls das Problem nicht behoben wurde.

#### **10. Vereinfachte EU-Konformitätserklärung i**

Hiermit erklärt die RADEMACHER Geräte-Elektronik GmbH, dass  $\epsilon$ die SmartHome Box der Richtlinie **2014/53/EU (Funkanlagenrichtlinie)** entspricht.

> Der vollständige Text der EU-Konformitätserklärungen ist unter der folgenden Internetadresse verfügbar: www.rademacher.de/ce

#### **Garantiebedingungen**

Informationen zu unseren Garantiebedingungen liegen diesem Produkt separat bei.

#### **RADEMACHER**

Geräte-Elektronik GmbH

Buschkamp 7 46414 Rhede (Deutschland)